## WORKSHOP: TYROS O.S.

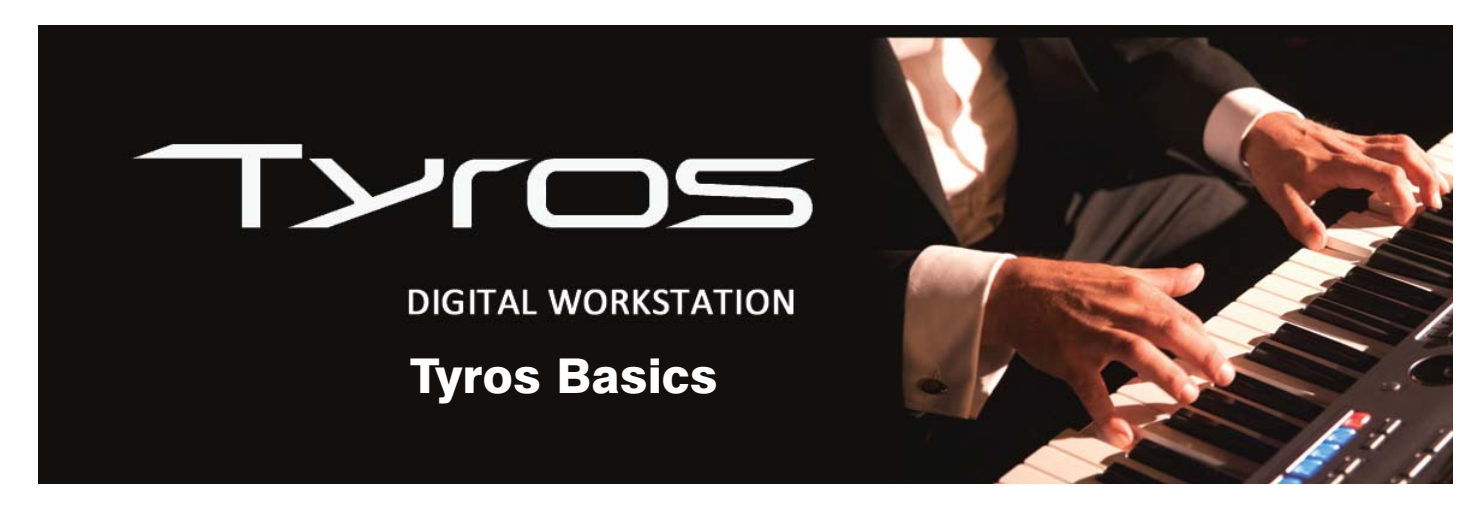

Today, just for a bit of light relief, I'm going to show you a couple of fun things that you can do with your Tyros keyboard. They won't help you play or sound better but you may like to do them... simply because you can!

### Add your name or a quick message to the start-up screen.

- 1 Press the [FUNCTION] button on Tyros' panel.
- 2 Then select UTILITY from the screen (fig.1).

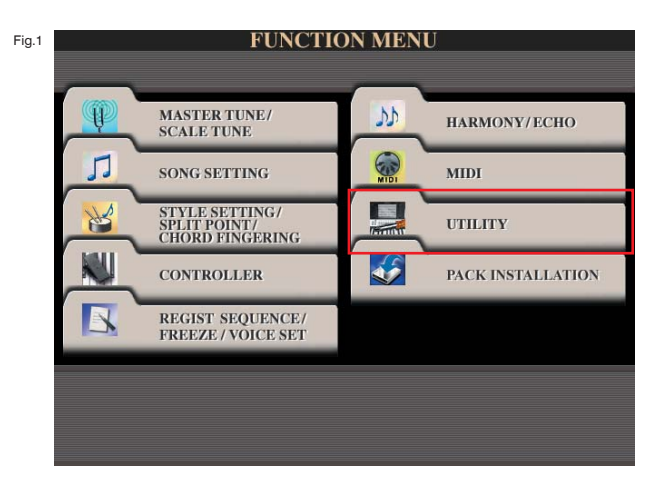

3 Choose the OWNER tab (fig.2).

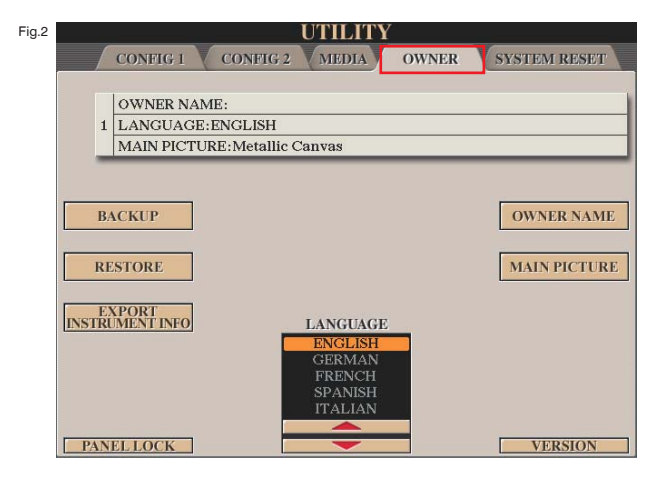

4 Then select OWNER NAME from the screen (fig.3).

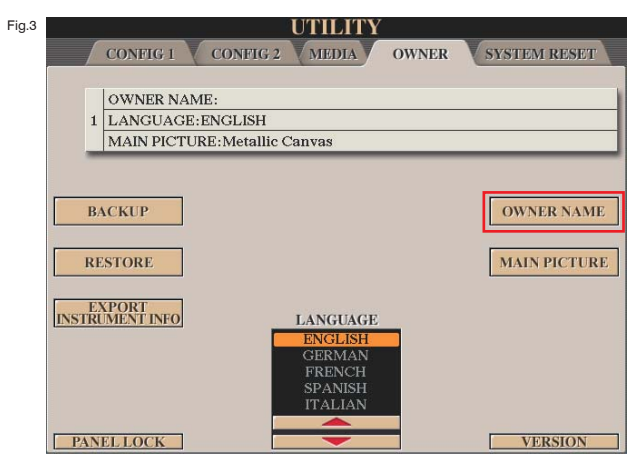

5 And when the text box appears, use the keyboard characters to enter your name or, if you prefer, a short message that will only be shown when you switch on the instrument (fig.4).

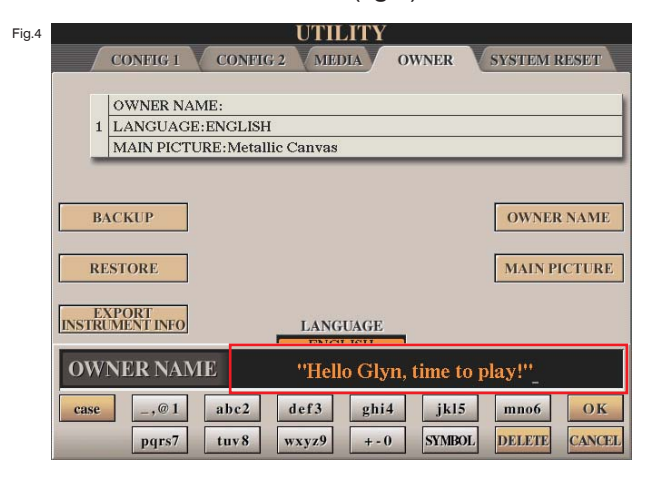

6 Press OK to confirm your entry (fig.5).

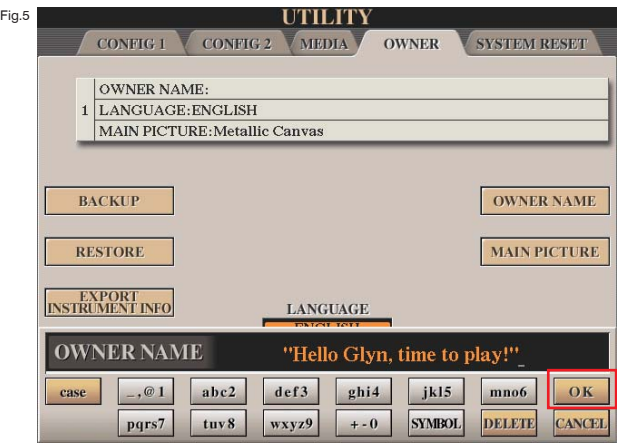

7 And the greeting you entered will be shown at the top of the page adjacent to 'OWNER NAME:' (fig.6).

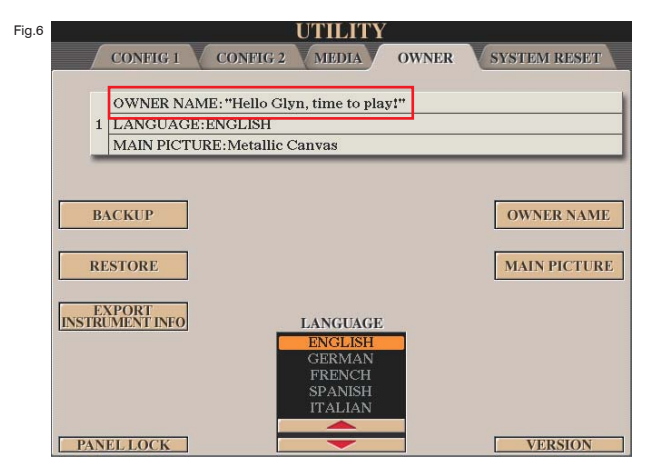

That's it... all you have to do now is switch off your keyboard. When you switch it back on it will go through its start-up procedure. When the Tyros logo is displayed your name/message will appear on the screen below the logo.

### Personalise the background to your Home screen with a photo.

The Home (or Main) screen is the screen that is shown by default whenever your Tyros keyboard is switched on.

For this workshop you're going to need a photo (from a digital/phone camera, a computer and a basic photo editing program. The first job is to take a photo (or select one from your library) that you'd like to use as a background. It's worth mentioning that this is very much a 'background' and that all the text that you currently see on your Home page will still be in the foreground of your picture. For this reason I'd advise against choosing anything too cluttered. Land / seascapes seem to work well. If you're handy with

programs such as Paint or Photoshop you could even create your own personalised background 'wash'.

#### This is what you do...

- 1 Get your artwork (by taking a photo - or by any of the ways described above).
- 2 Once you're happy with the artwork you've chosen you must upload it to your photo editing program.
- 3 Here, adjust the size of the image so that it is 640 pixels wide and 480 pixels high.
- 4 Having done that, save the image to a usb stick - saving it as a 'bitmap' (.bmp) file. 540 pixels-
- 5 Then plug the usb stick into the port on the front of your keyboard, press the [FUNCTION] button on the panel - then select UTILITY.

-480 pixels-

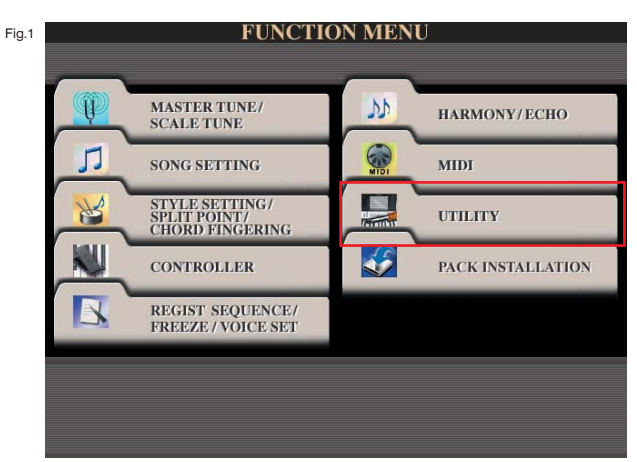

6 Choose the OWNER tab (fig.2).

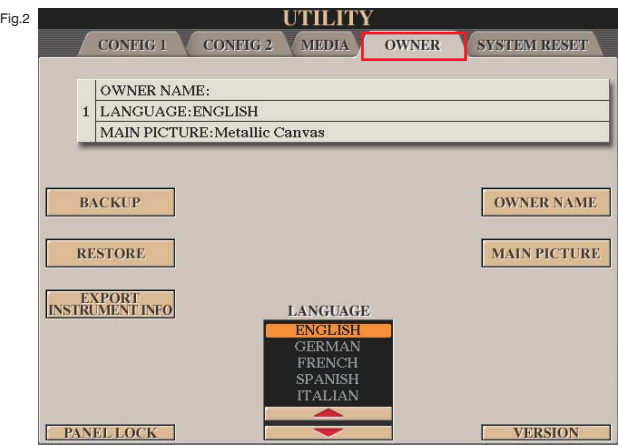

# WORKSHOP: TYROS O.S.

7 Then select MAIN PICTURE from the screen (fig.3).

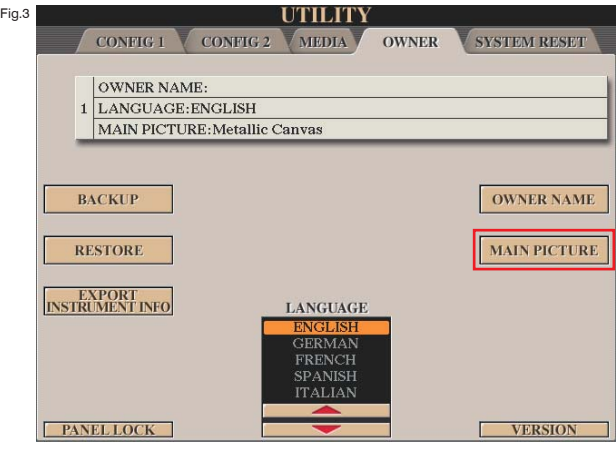

8 This takes you to the PRESET tab of the MAIN PICTURE page where you will find a selection of various textured background images (fig.4).

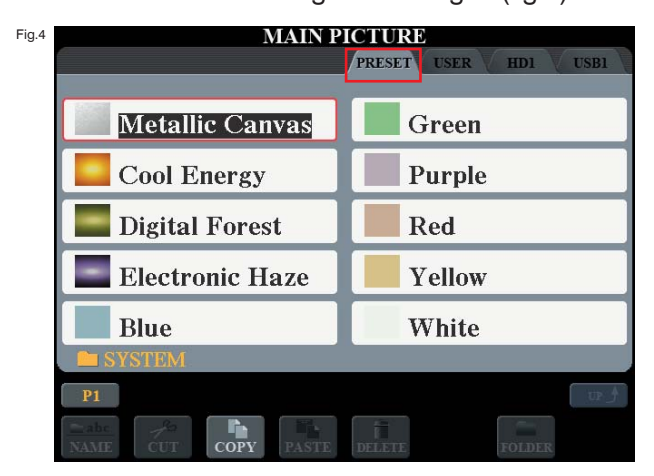

9 You might decide that you'd like to try one of the preset backgrounds but, to continue to your own artwork, select the USB1 tab at the top of the page. You should find the image you placed on the USB stick (fig.5).

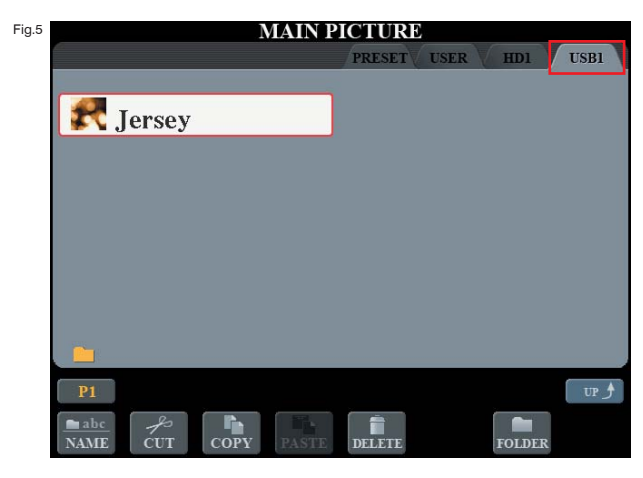

10 Select the image file using the adjacent button (e.g. button A). (Fig.6)

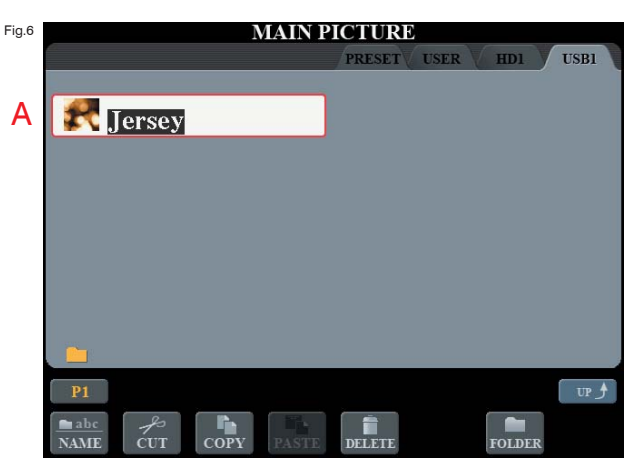

11 A message briefly appears to confirm that the file is loading (fig.7).

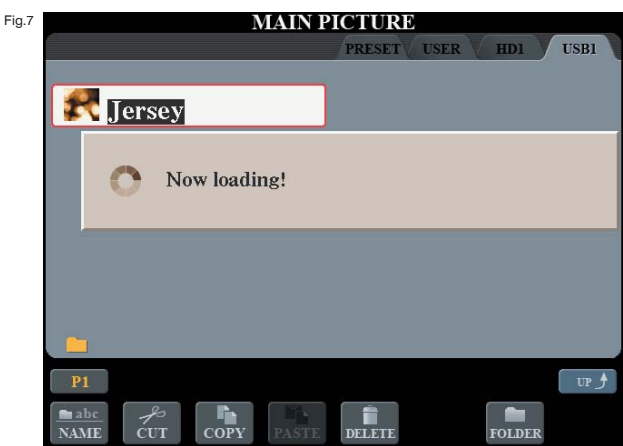

12 And you're done!

Your image is now set as the background on the Main/Home screen. Press [EXIT] several times (or use the shortcut [DIRECT ACCESS] + [EXIT] to return to that screen (fig.8).

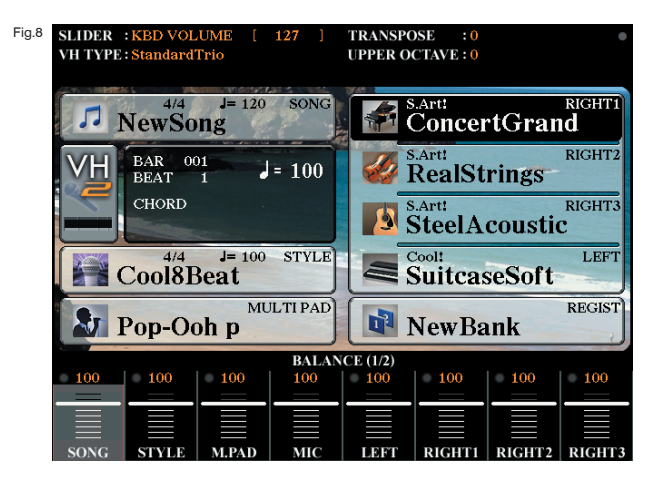